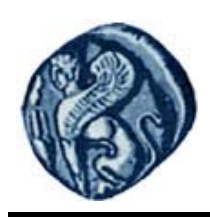

# **Πανεπιστήμιο Αιγαίου**

# **Εισαγωγή στην Πληροφορική**

**Εργαστηριακή άσκηση 1** 

Βαΐτης Μιχαήλ

Τμήμα Γεωγραφίας

# **Άδειες Χρήσης**

- Το παρόν εκπαιδευτικό υλικό υπόκειται σε άδειες χρήσης Creative Commons.
- Για εκπαιδευτικό υλικό, όπως εικόνες, που υπόκειται σε άλλου τύπου άδειας χρήσης, η άδεια χρήσης αναφέρεται ρητώς.

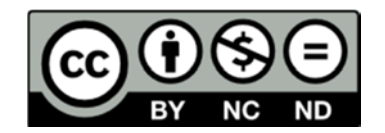

# **Χρηματοδότηση**

- Το παρόν εκπαιδευτικό υλικό έχει αναπτυχθεί στα πλαίσια του εκπαιδευτικού έργου του διδάσκοντα.
- Το έργο «**Ανοικτά Ακαδημαϊκά Μαθήματα στο Πανεπιστήμιο Αιγαίου**» έχει χρηματοδοτήσει μόνο τη αναδιαμόρφωση του εκπαιδευτικού υλικού.
- Το έργο υλοποιείται στο πλαίσιο του Επιχειρησιακού Προγράμματος «Εκπαίδευση και Δια Βίου Μάθηση» και συγχρηματοδοτείται από την Ευρωπαϊκή Ένωση (Ευρωπαϊκό Κοινωνικό Ταμείο) και από εθνικούς πόρους.

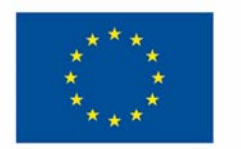

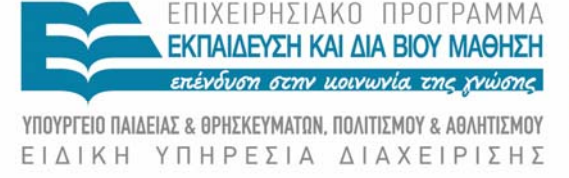

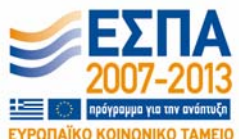

Ευρωπαϊκή Ένωση Ευρωπαϊκό Κοινωνικό Ταμείο

Με τη συγχρηματοδότηση της Ελλάδας και της Ευρωπαϊκής Ένωσης

# **1η ΕΡΓΑΣΤΗΡΙΑΚΗ ΑΣΚΗΣΗ (Α' ΜΕΡΟΣ)**

# **Γνωριμία με το Λειτουργικό Σύστημα των Windows XP**

#### **Δουλεύοντας με το ποντίκι (***mouse***)**

Το ποντίκι έχει 2 πλήκτρα το δεξί και το αριστερό (σπανίως έχει 3 πλήκτρα αλλά το μεσαίο δεν χρησιμοποιείται σχεδόν ποτέ).

Ένα ποντίκι μπορεί να δουλεύει με:

- 1. Απλό χτύπημα (κλικ, *click*) στο αριστερό πλήκτρο (απλό κλικ): επιλογή ενός αντικειμένου.
- 2. Διπλό κλικ (*double click)* στο αριστερό πλήκτρο (διπλό κλικ): ενεργοποίηση ενός προγράμματος ή άνοιγμα ενός αρχείου.
- 3. Απλό κλικ στο δεξί πλήκτρο (δεξί κλικ, *right click*): εμφανίζονται τα μενού των συντομεύσεων.

### **Γνωριμία με την επιφάνεια εργασίας (desktop)**

Η κύρια οθόνη των *Windows* ονομάζεται *επιφάνεια εργασίας* και είναι το ηλεκτρονικό μας γραφείο.

Περιλαμβάνει εικονίδια με τα οποία μπορούμε να εκτελέσουμε διάφορες λειτουργίες (π.χ. : *κάδος ανακύκλωσης*) ή να ξεκινήσουμε γρήγορα διάφορα

προγράμματα (π.χ. : πρόγραμμα πλοήγησης στο *internet*).

Η κάτω γραμμή (μπάρα) της επιφάνειας εργασίας λέγεται *γραμμή εργασιών (task bar)* και είναι ο χώρος όπου εμφανίζονται τα προγράμματα όταν αυτά είναι ανοιχτά. Το πρώτο τμήμα της αριστερά περιέχει το μενού S*tart (έναρξη)* με το οποίο μπορούμε να εκτελέσουμε όλα τα προγράμματα είναι εγκατεστημένα στον υπολογιστή. Δίπλα υπάρχει η περιοχή *Γρήγορης εκκίνησης*, στην οποία υπάρχουν κουμπιά γρήγορης έναρξης κάποιων προγραμμάτων. Στα δεξιά της γραμμής εντολών δίνονται διάφορες πληροφορίες για τον υπολογιστή όπως ο ήχος, η κατάσταση του δικτύου, ή ώρα κ.λπ..

#### **Δουλεύοντας με τα παράθυρα (windows)**

- 1. Τοποθετήστε τον κέρσορα πάνω στο εικονίδιο του *internet explorer* που βρίσκεται στην επιφάνεια εργασίας του υπολογιστή σας και με διπλό κλικ ενεργοποιήστε το πρόγραμμα.
- 2. Στην πάνω μπάρα (*γραμμή τίτλου title bar*) στο δεξί άκρο εμφανίζονται τα εξής 3 πλήκτρα διαχείρισης του παραθύρου **1999, Το πλήκτρο ελαχιστοποίησης (...)** που ελαχιστοποιεί το παράθυρο στην γραμμή εργασιών χωρίς να διακόπτει τη λειτουργία του προγράμματος, το πλήκτρο κλεισίματος (x) που διακόπτει τη λειτουργία του προγράμματος και το πλήκτρο επαναφοράς ή μεγιστοποίησης (¨) που μεγιστοποιεί το παράθυρο στο μέγεθος της οθόνης ή το επαναφέρει στο προηγούμενο μέγεθος.
- 3. Κάντε απλό κλικ στο μεσαίο πλήκτρο και παρατηρείστε τι συμβαίνει.
- 4. Όταν το παράθυρο δεν είναι μεγιστοποιημένο, τοποθετήστε το ποντίκι στις άκρες του παραθύρου μέχρι να εμφανιστεί ένα τόξο διπλής κατεύθυνσης .
- 5. Κρατείστε πατημένο το αριστερό πλήκτρο του ποντικιού και μετακινήστε το για να κάνετε το παράθυρο μεγαλύτερο ή μικρότερο.
- 6. Τοποθετήστε το ποντίκι στην γραμμή του τίτλου, κρατήστε πατημένο το αριστερό πλήκτρο του ποντικιού και μεταφέρετε το παράθυρο όπου θέλετε πάνω στην επιφάνεια εργασίας.
- 7. Κλείστε το παράθυρο.

#### **Δουλεύοντας με το πλήκτρο έναρξης (start)**

- 1. Κάντε κλικ στο *Start.*
- 2. Πηγαίνετε στο μενού *All programs.*
- 3. Στο επόμενο μενού πηγαίνετε στο *Accessories (βοηθήματα)*.
- 4. Στο επόμενο μενού πηγαίνετε στο πρόγραμμα *WordPad (*πρόγραμμα επεξεργασίας κειμένου*)* και κάντε κλικ*.*
- 5. Μεγιστοποιήστε το παράθυρο του προγράμματος.
- 6. Ξαναδοκίμασε, ακολουθώντας την ίδια διαδρομή και ανοίξτε το *Paint (*πρόγραμμα ζωγραφικής*)*.

#### **Δουλεύοντας με τη γραμμή εντολών (task bar)**

- 1. Από το πλήκτρο έναρξης ανοίξτε τα προγράμματα *WordPad* και στη συνέχεια *Paint*. Θα εμφανιστούν 2 καινούρια πλήκτρα στην γραμμή εντολών.
- 2. Εναλλάξ, κάντε κλικ σε καθένα από αυτά για να μεταφερθείτε από το ένα πρόγραμμα στο άλλο.
- 3. Ελαχιστοποιήστε και τα δύο προγράμματα.
- 4. Ανοίξτε κάθε πρόγραμμα με κλικ πάνω στην γραμμή εντολών.
- 5. Κλείστε τα προγράμματα.

# **Οργάνωση Αρχείων**

Κατά τη διάρκεια χρήσης ενός υπολογιστή δημιουργούνται πλήθος αρχείων (*files*). Για το λόγο αυτό χρειάζεται να οργανώσουμε τα αρχεία μας ώστε να είναι εύκολο να τα εντοπίσουμε και να τα διαχειριστούμε. Τα αρχεία αυτά τα αποθηκεύουμε τοπικά στο σκληρό δίσκο του υπολογιστή (δίσκος C), ή αν ο υπολογιστής βρίσκεται σε δίκτυο, μπορούμε να τα αποθηκεύσουμε σε χώρο του δικτύου.

Η οργάνωση των αρχείων γίνεται σε φακέλους (*folders*). Μέσα σε κάθε υπάρχοντα φάκελο μπορούμε να δημιουργήσουμε έναν ή περισσότερους υποφακέλους (*subfolders*). Σχηματικά έχουμε το εξής (Σχήμα 1):

Δίσκος C:

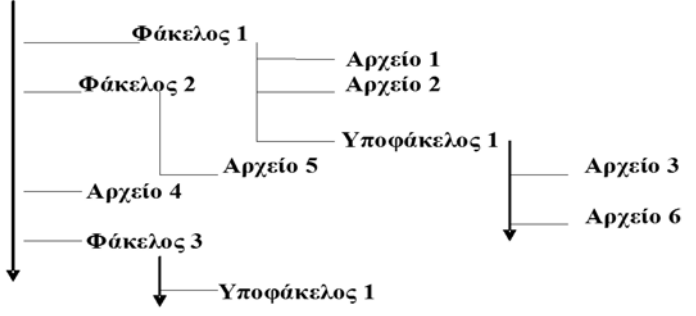

**Σχήμα 1.** Οργάνωση των αρχείων

#### **Ονόματα διαδρομών**

Με τον παραπάνω όρο εννοούμε την τοποθεσία ενός φακέλου ή αρχείου στον υπολογιστή ή σε μια εξωτερική μονάδα αποθήκευσης. Χαρακτηριστικό παράδειγμα αποτελεί:

C:\Τα έγγραφα μου\Courses\2014\_11\Uni.jpg

#### **Διαχείριση φακέλων και αρχείων με τον Windows Explorer**

Το πρόγραμμα που μας δίνει την δυνατότητα να κρατάμε τους φακέλους μας και τα αρχεία μας σε τάξη είναι ο *Windows Explorer* Η λειτουργία του μας παρέχει ομοιόμορφη προβολή των αντικειμένων του υπολογιστή μας, δηλαδή των περιεχομένων των διαφόρων δίσκων του, αλλά και του δικτύου στο οποίο ανήκει ο υπολογιστής.

Επιπλέον το πρόγραμμα μας δίνει τη δυνατότητα να μετακινούμε, να αντιγράφουμε ή να διαγράφουμε αρχεία και φακέλους, ανάμεσα στους διάφορους δίσκους του συστήματός μας.

Για να ενεργοποιήσετε τον Windows *Explorer* ακολουθείστε τα εξής βήματα:

- 1. Κάντε κλικ στο *Start.*
- 2. Από την εντολή *All Programs* επιλέξτε *Accessories* και από εκεί τον *Windows Explorer*.
- 3. Το παράθυρο του *Windows Explorer* χωρίζεται σε δύο κατακόρυφες στήλες ή πλαίσια. Το αριστερό πλαίσιο περιέχει την ιεραρχική δομή του υπολογιστή (του σκληρού δίσκου) και του δικτύου μέσα στο οποίο βρίσκεται. Οι φάκελοι και οι διάφοροι δίσκοι εμφανίζονται όπως στο Σχήμα 2.

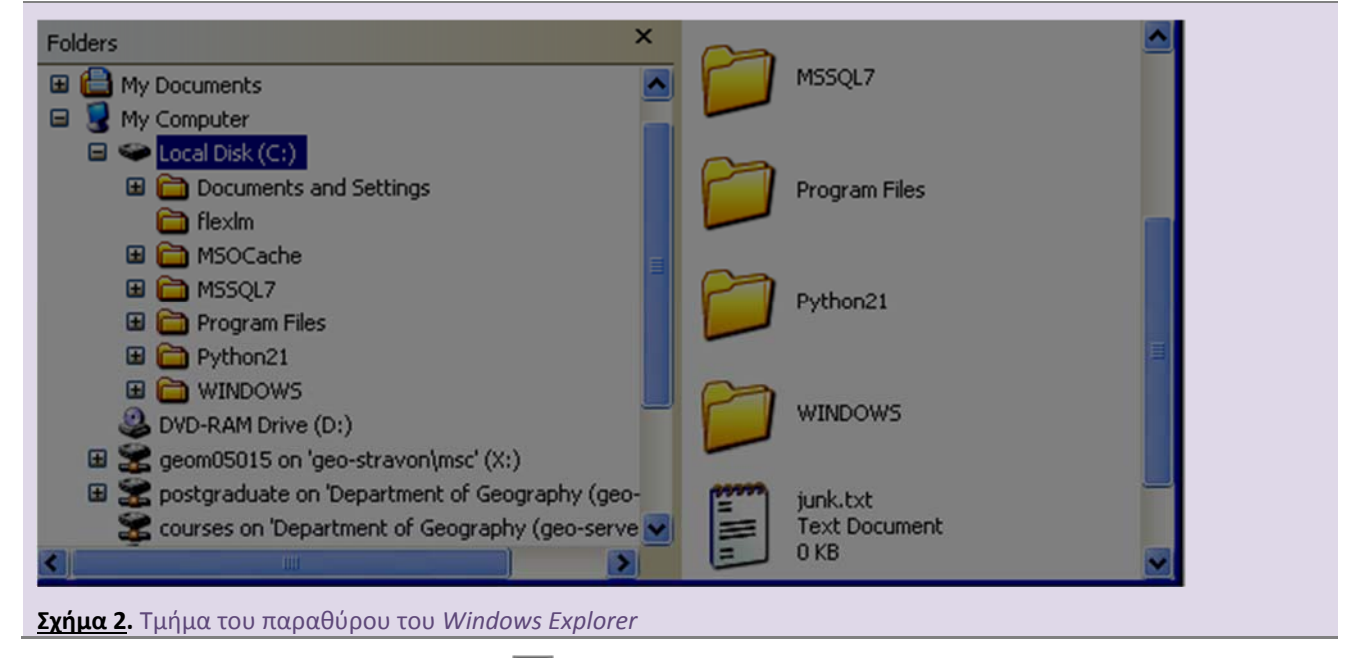

Όσοι φάκελοι έχουν μπροστά τους το **συ**σημαίνει ότι εμφανίζονται τα περιεχόμενα του φακέλου. Όσοι φάκελοι έχουν μπροστά τους το  $\Box$ σημαίνει ότι υπάρχουν περιεχόμενα που δεν φαίνονται και τα οποία θα εμφανισθούν όταν κάνουμε κλικ επάνω στο εικονίδιο αυτό.

Στο δεξί τμήμα του παραθύρου του *Windows Explorer* υπάρχουν τα περιεχόμενα του φακέλου που έχουμε επιλέξει στην αριστερή πλευρά του παραθύρου (φαίνεται μέσα σε μπλε πλαίσιο). Στο τμήμα αυτό του παραθύρου εμφανίζονται όλα τα περιεχόμενα των φακέλων, δηλαδή υποφάκελοι και αρχεία.

Επίσης με δεξί κλικ πάνω σε κάθε οδηγό (π.χ. C, Y, Z) μπορείτε να πάρετε πληροφορίες για την κατάστασή τους (π.χ. πόσος ελεύθερος χώρος υπάρχει σε κάθε δίσκο).

#### **Προβολή**

Πολλές φορές είναι δύσκολο να ξεχωρίσουμε το αρχείο που θέλουμε από το όνομά του. Έχουμε λοιπόν εναλλακτικές μορφές εμφάνισης των πληροφοριών των αρχείων. Αυτό μπορεί να γίνει από το μενού *View (προβολή)*. Οι επιλογές αυτές είναι οι εξής:

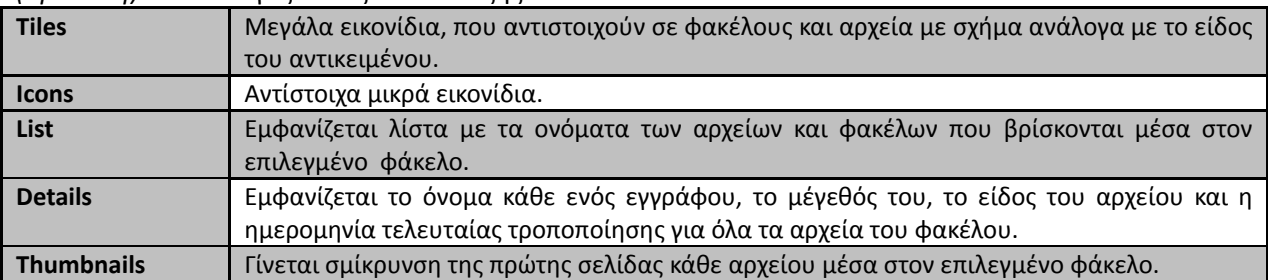

Από το μενού *View,* με την εντολή *Choose details… (Λεπτομέρειες των παραθύρων…)* μπορούμε να καθορίσουμε εμείς τις πληροφορίες που εμφανίζονται για κάθε αρχείο ή φάκελο (μέγεθος, ημερομηνία κ.λπ.).

### **Δημιουργία φακέλων**

Για να δημιουργήσουμε νέο φάκελο στην επιφάνεια εργασίας ή σε οποιοδήποτε χώρο του δίσκου ή του δικτύου: [δεξί κλικ →*New* → *Folder]*.

### **Αντιγραφή και μετακίνηση αρχείων και φακέλων**

Για να αντιγράψουμε ή να μεταφέρουμε ένα αρχείο από ένα φάκελο σ' έναν άλλο φάκελο, πρώτα επιλέγουμε το αρχείο και μετά από το μενού *Edit (Επεξεργασία)* επιλέγουμε *Copy (Αντιγραφή)* ή *Cut (Αποκοπή)*. Κατόπιν πηγαίνουμε στον (δηλ. ανοίγουμε τον) φάκελο που θέλουμε να γίνει η αντιγραφή ή η μεταφορά και από το μενού *Επεξεργασία (Edit)* επιλέγουμε *Επικόλληση (Paste)*. Ένας άλλος τρόπος είναι να επιλέξουμε το αρχείο και διατηρώντας συνεχώς πατημένο το αριστερό πλήκτρο του ποντικιού, να το σύρουμε σε έναν άλλο φάκελο (drag-n-drop).

# **Επιλογή αρχείων**

Για να επιλέξουμε πολλά αρχεία μαζί: επιλέγουμε το πρώτο αρχείο, κρατάμε πατημένο το πλήκτρο *Shift* (↑), και μετά κάνουμε κλικ στο τελευταίο αρχείο που θέλουμε να επιλέξουμε. Έτσι επιλέγουμε πολλά μαζί συνεχόμενα αρχεία. Αν θέλουμε να επιλέξουμε πολλά αρχεία που όμως δεν είναι συνεχόμενα, τότε κρατάμε πατημένο το πλήκτρο *Control (Ctrl)* όσο επιλέγουμε αρχεία.

#### **Διαγραφή αρχείου ή φακέλου.**

Για να διαγράψουμε ένα αρχείο ή φάκελο μπορούμε να κάνουμε δεξί κλικ επάνω στο όνομά του και από το μενού που εμφανίζεται να επιλέξουμε *Delete (Διαγραφή*). Άλλος τρόπος είναι να επιλέξουμε το αρχείο και να πατήσουμε το πλήκτρο *Delete*. Επίσης, μπορούμε να το σύρουμε στον *κάδο απορριμμάτων* που βρίσκεται στην επιφάνεια εργασίας.

#### **Μετονομασία αρχείου ή φακέλου.**

Για να μετονομάσουμε ένα αρχείο ή φάκελο μπορούμε να κάνουμε δεξί κλικ επάνω στο όνομά του και από το μενού που εμφανίζεται να επιλέξουμε *Rename (μετονομασία)*. Προσέχουμε να μην πειράξουμε την προέκταση του αρχείου (*extension*) δηλ. τα 3 γράμματα μετά την τελεία, τα οποία δηλώνουν την ταυτότητα του αρχείου.

#### **Εύρεση αρχείων**

Για να βρούμε ένα αρχείο: από το μενού *Start* επιλέγουμε *Search (Αναζήτηση)*. Βάζοντας κριτήρια μπορούμε να προσδιορίσουμε τα αρχεία που θέλουμε να βρούμε. Για παράδειγμα: \*.doc για αρχεία του MS Word, \*.xls για αρχεία του MS Excel, \*.bmp για αρχεία της MS Ζωγραφικής (Paint) κ.λπ.. Επίσης, από την επιλογή Date (*Ημερομηνία)* μπορούμε να ψάξουμε με βάση την ημερομηνία δημιουργίας του αρχείου ή του φακέλου.

### **Χρήση χαρακτήρων μπαλαντέρ ("wildcards")**

Κατά τη διάρκεια της αναζήτησης αρχείων, μπορούν να χρησιμοποιηθούν οι "μπαλαντέρ" για μια πιο συγκεκριμένη αναζήτηση. Να εντοπίσουν αρχεία τα οποία ξεκινούν με συγκεκριμένα γράμματα, είναι συγκεκριμένου τύπου ή διαφοροποιούνται από έναν ή περισσότερους χαρακτήρες. Οι χαρακτήρες χρησιμοποιούνται στη θέση των ονομάτων αρχείων ή φακέλων, δημιουργώντας μια **μάσκα** ή **φίλτρο** το οποίο πρέπει να ταιριάζει με το όνομα του αρχείου με το οποίο γίνεται η σύγκριση κατά την αναζήτηση.

Υπάρχουν δυο τύποι μπαλαντέρ. Το \* και το ?. Το πρώτο χρησιμοποιείται ώστε να υποδηλώσει ότι ταιριάζει με οσουσδήποτε και οποιουδήποτε χαρακτήρες, και το δεύτερο ότι ταιριάζει με έναν οποιοδήποτε χαρακτήρα.

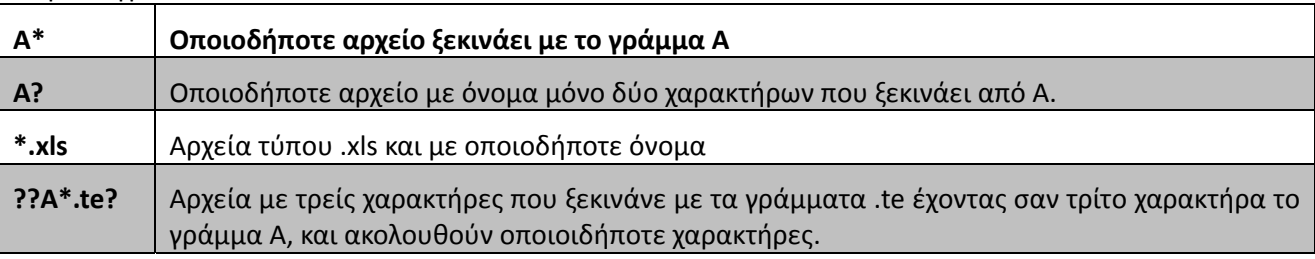

Παραδείγματα :

#### **Δημιουργία συντόμευσης**

Πολλές φορές θέλουμε να έχουμε άμεση πρόσβαση από την επιφάνεια εργασίας σε ορισμένα αρχεία ή προγράμματα. Η δυνατότητα αυτή παρέχεται με την δημιουργία της λεγομένης *Συντόμευσης* (*Shortcut*). Η *Συντόμευση* είναι η δημιουργία ενός εικονιδίου σε κάποια θέση, όπως είναι η επιφάνεια εργασίας, στα οποία αν κάνουμε διπλό κλικ ενεργοποιείται το αντίστοιχο πρόγραμμα, αρχείο ή και φάκελος.

Η διαδικασία δημιουργίας της συντόμευσης είναι η εξής:

- 1. Ανοίγουμε το φάκελο στο οποίο βρίσκεται το αντικείμενο για το οποίο θέλουμε να δημιουργήσουμε την συντόμευση.
- 2. Εάν το παράθυρο καταλαμβάνει όλο το χώρο της οθόνης αλλάζουμε το μέγεθος, ώστε να φαίνεται ένα τμήμα της επιφάνειας εργασίας.
- 3. Επάνω στο αντικείμενο που θέλουμε επιλέγουμε *Create Shortcut (Δημιουργία Συντόμευσης)*, οπότε δημιουργείται η συντόμευση στην ίδια θέση που βρίσκεται το αντικείμενο.
- 4. Με το αριστερό πλήκτρο του ποντικιού σύρουμε τη συντόμευση από το παράθυρο που βρίσκεται στην επιφάνεια εργασίας.

Οι συντομεύσεις μπορούν να διαγραφούν όποτε θέλουμε χωρίς φυσικά να διαγράφονται τα αντίστοιχα αρχεία.

Για να ξεχωρίζουμε αν ένα εικονίδιο είναι συντόμευση υπάρχει στο κάτω δεξί άκρο του εικονιδίου ένα λευκό τετράγωνο με ένα κυρτό βέλος

# **Βοήθεια**

Με την εντολή [*Start→ Help & Support*] λαμβάνουμε περισσότερη βοήθεια για κάθε θέμα που μας ενδιαφέρει.

#### **Βοηθήματα**

Από το [*Start All Programs Accessories (Βοηθήματα)]* μπορούμε να επιλέξουμε προγράμματα για να γράψουμε ένα κείμενο (*WordPad*), να ζωγραφίσουμε (*Paint*), να κάνουμε πράξεις με την αριθμομηχανή (*Calculator*) κ.λπ..

### **Κλείνοντας τον υπολογιστή**

Για να αποσυνδεθούμε από τον λογαριασμό μας επιλέγουμε [*Start → Log Off → Log Off*]. Σε αυτήν την περίπτωση ο υπολογιστής είναι ανοιχτός και διαθέσιμος για τον επόμενο χρήστη.

Για να τερματίσουμε τη λειτουργία του υπολογιστή ακολουθούμε την εξής διαδικασία:

[*Start → Turn Off Computer → Turn Off*].

Πανεπιστήμιο Αιγαίου Ακαδ. έτος 2014-2015 Τμήμα Γεωγραφίας Χειμερινό εξάμηνο Εισαγωγή στην Πληροφορική

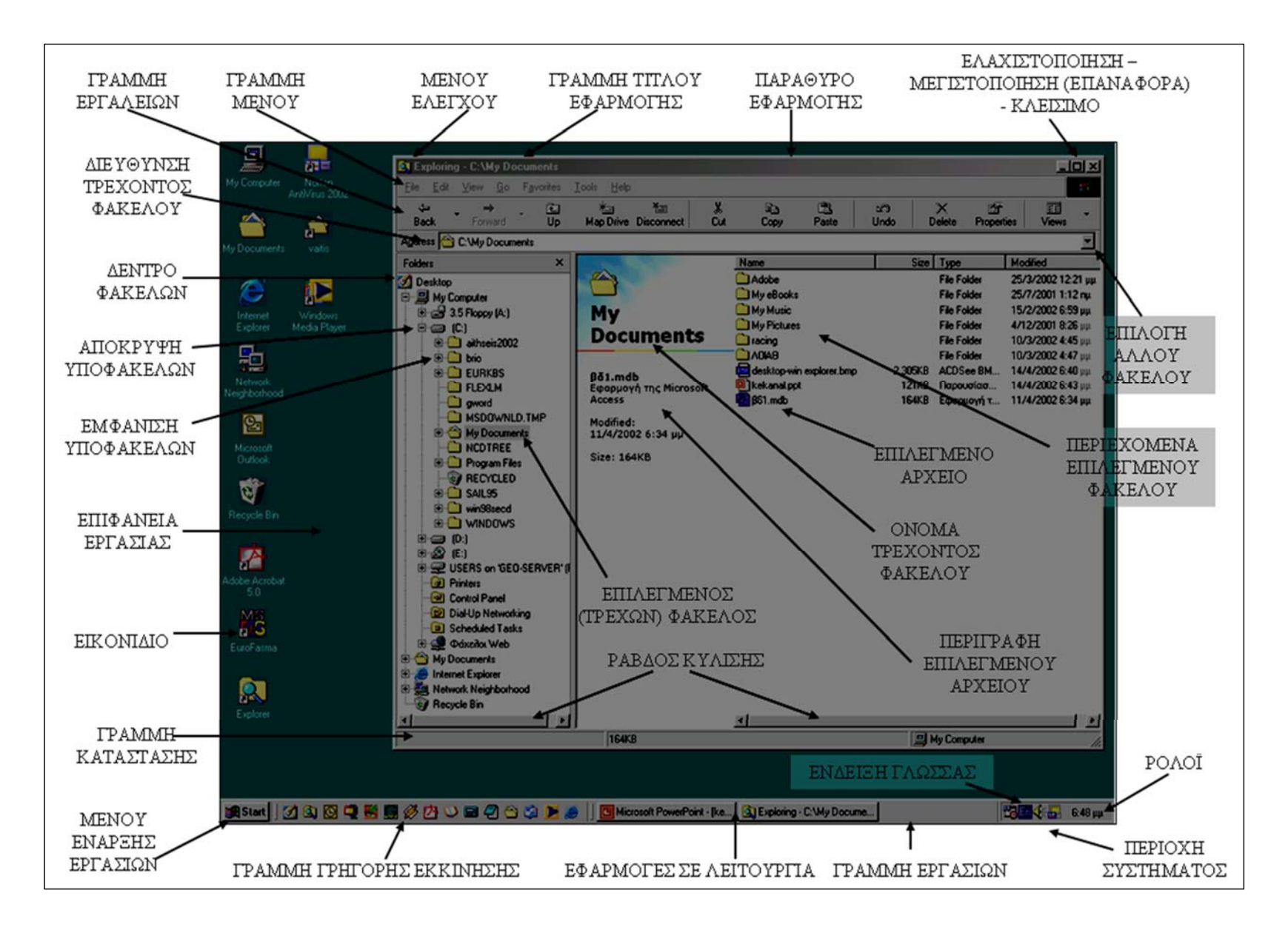

# **1η ΕΡΓΑΣΤΗΡΙΑΚΗ ΑΣΚΗΣΗ (Β' ΜΕΡΟΣ)**

# **Ηλεκτρονικό Ταχυδρομείο (e-mail)**

#### **Σύνδεση με το Microsoft Outlook Web Access**

Για να συνδεθείτε με το πρόγραμμα Office Outlook Web Access ακολουθείτε τα παρακάτω βήματα:

Ανοίγετε τον *Internet Explorer* και μεταβαίνετε στη διεύθυνση: webmail.aegean.gr

\*\* Αν δεν μπορείτε να μπείτε στο e-mail συνδεθείτε στη διεύθυνση http://webamail.aegean.gr/owa/email-adress

(π.χ. webmail.aegean.gr/owa/geom13013@geo.aegean.gr )

Στο πλαίσιο διαλόγου που εμφανίζεται πληκτρολογείτε aegean\*username* στη θέση **User name** και στη θέση **Password** το μυστικό σας κωδικό (βλέπε παράδειγμα Εικ. 1)

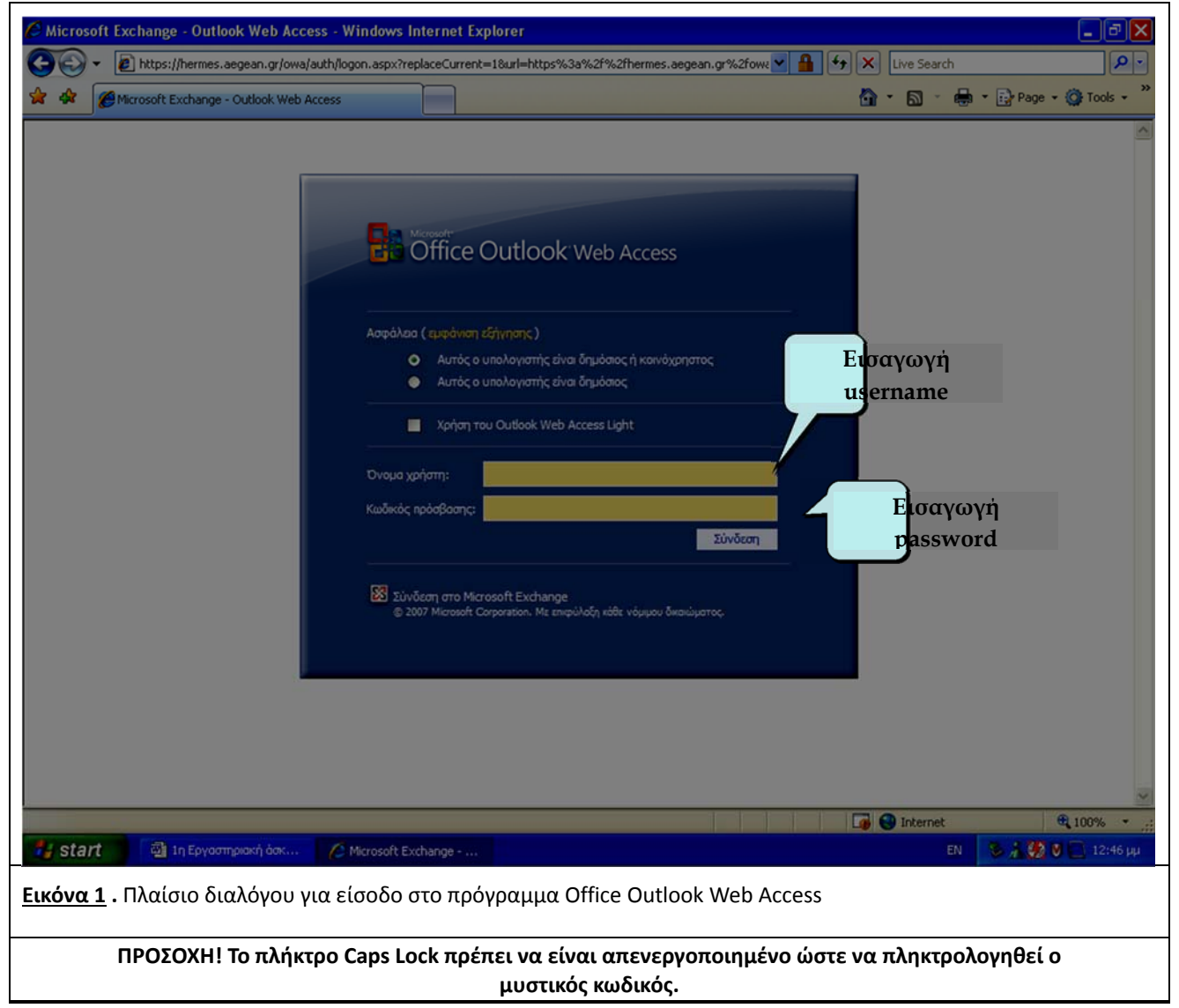

Έχετε τώρα εισέλθει στο γραμματοκιβώτιο σας, και μπορείτε να διαπιστώσετε αν έχετε νέα μηνύματα (Εικ. 3).

#### **Ρύθμιση Γλώσσας**

 Για να ρυθμίσετε τη γλώσσα πηγαίνετε Options, και καρτέλα Settings επιλογή Regional και επιλιγέτε την γλώσσα που επιθυμείτε.

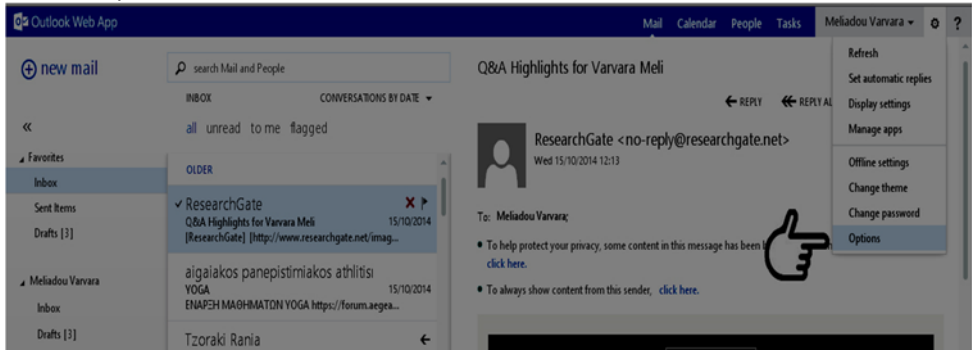

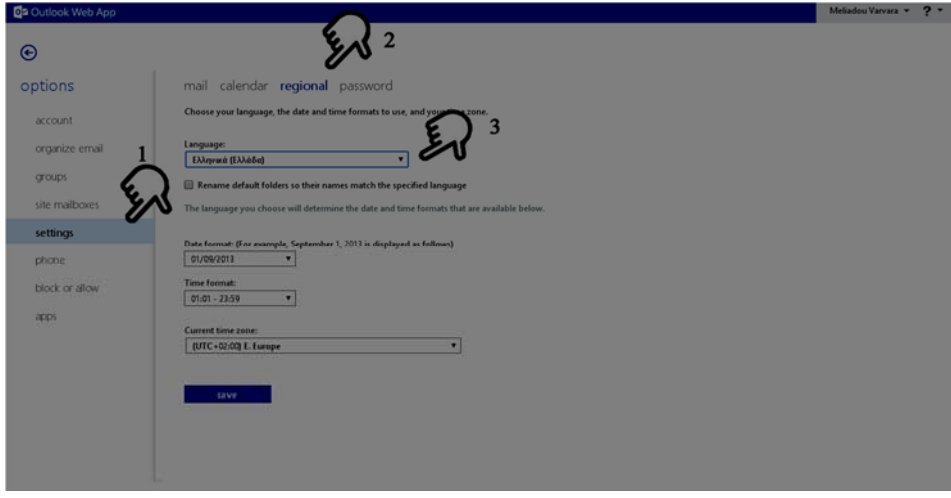

#### **Ανάγνωση, προώθηση και διαγραφή μηνυμάτων**

Τα μηνύματα της αλληλογραφία ταξινομούνται στις κατηγορίες εισερχόμενα, εξερχόμενα, διαγραμμένα, απεσταλμένα και ανεπιθύμητη αλληλογραφία. Υπάρχει η δυνατότητα δημιουργίας νέων φακέλων για την ταξινόμηση της αλληλογραφίας που αφορά ένα συγκεκριμένο θέμα π.χ. η πτυχιακή εργασία (*Επιλογή του ονόματος σας από τη λίστα των φακέλων, δεξί κλικ, νέος φάκελος)*.

Επιλέξτε τη ρίζα της ιεραρχικής δομής των φακέλων σας (πρέπει να είναι το username σας). Πατήστε το δεξί πλήκτρο του ποντικιού και επιλέξτε «Νέος φάκελος». ∆ώστε ως όνομα τη λέξη temp. Μεταφέρετε το μήνυμα από το φάκελο **το Διαγραμμένα** στον νέο φάκελο που δημιουργήσατε, χρησιμοποιώντας την τεχνική "drag and drop".

Για την ανάγνωση ενός νέου εισερχόμενου μηνύματος επιλέγουμε το φάκελο Εισερχόμενα. Στη συνέχεια επιλέγουμε το μήνυμα που θέλουμε να διαβάσουμε. Με απλό κλικ εμφανίζεται το περιεχόμενο του μηνύματος στο παράθυρο ανάγνωσης, με διπλό κλικ ανοίγει σε νέο ξεχωριστό παράθυρο.

Ένα εισερχόμενο μήνυμα μπορούμε να το προωθήσουμε σε έναν ή περισσότερους

από την επιλογή απάντηση.

παραλήπτες από την επιλογή προώθηση **- Τεργαραπα**ντήσουμε στον αποστολέα του μηνύματος - ΑΠΑΝΤΗΣΗ

Για τη διαγραφή ενός μηνύματος από κάποιο φάκελο, ή με *δεξί κλικ* πάνω του επιλέγουμε τη διαγραφή ή αφού το έχουμε ανοίξει επιλέγουμε .

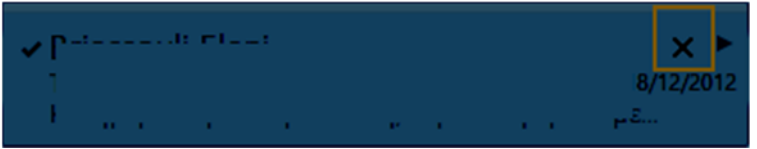

Για την *οριστική διαγραφή* ακολουθούμε την ίδια διαδικασία από το φάκελο διαγραμμένα.

#### **Αποστολή νέου μηνύματος**

**.**

Ένα μήνυμα μπορεί να αποσταλεί σε έναν ή και περισσότερους παραλήπτες ή ακόμα και οε μια ομάδα χρηστών. Επιλέγοντας το εικονίδιο , συνθέστε ένα νέο μήνυμα με θέμα τη φράση «ΑΥΤΟ ΕΙΝΑΙ ΔΟΚΙΜΑΣΤΙΚΟ ΜΗΝΥΜΑ», παραλήπτη (Προς) τον vaitis@aegean.gr και κοινοποίηση (Κοιν) στον geom13013@geo.aegean.gr. Η επιλογή ιδιαίτερη κοινοποίηση δίνει τη δυνατότητα κοινοποίησης ενός μηνύματος σε άλλους παραλήπτες, χωρίς αυτό να φαίνεται στον αρχικό παραλήπτη.

**Στην περίπτωση που ο παραλήπτης σας έχει email στο aegean.gr μπορείτε να γράψετε το όνομα του (π.χ. marmarou) και μετά να πατήσετε το εικονίδιο**

**Ο** Αναζήτηση επαφών & καταλόγου

Ως κείμενο του μηνύματος πληκτρολογήστε τη φράση «Δοκιμαστικό μήνυμα Μαθήματος Εισαγωγή στην Πληροφορική».

Επιλέξετε το εικονίδιο με τις τρεις τελίτσες και επιλέξτε "εμφάνιση επιλογών μηνυμάτων".

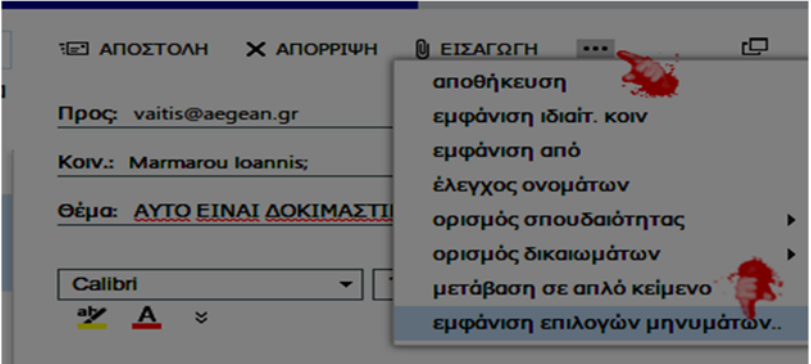

 Ζητήστε να ενημερωθείτε για το αν θα παραδοθεί το μήνυμα σας τσεκάροντας την επιλογή **Αίτηση αποδεικτικού παράδοσης** για αυτό το μήνυμα.

Τσεκάρετε επίσης την επιλογή **Αίτηση αποδεικτικού ανάγνωσης** για να ενημερωθείτε για το αν το μήνυμα θα διαβαστεί από τον παραλήπτη και μετά πατήστε ok.

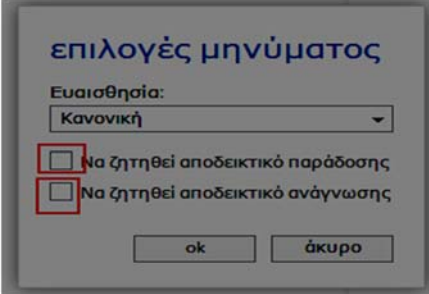

Για να ορίσετε υψηλή την σπουδαιότητα του μηνύματος πατήστε τις τρεις τελίτσες και "ορισμός σπουδαιότητας".

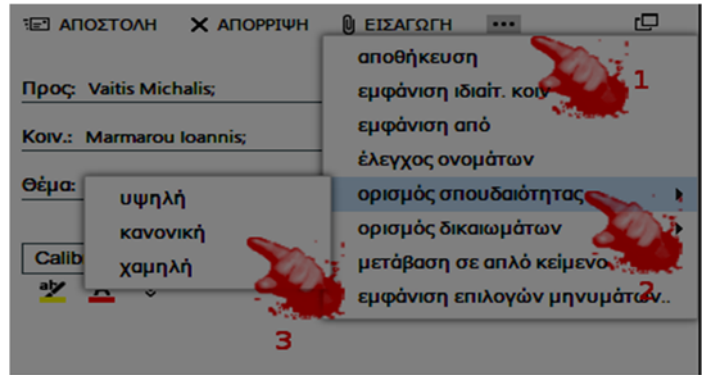

Στείλετε το μήνυμα επιλέγοντας το εικονίδιο **.**

Ελέγξτε αν το μήνυμα έχει παραδοθεί και δείτε αν σας έχει έρθει ειδοποίηση.

Ελαχιστοποιείστε το παράθυρο του προγράμματος.

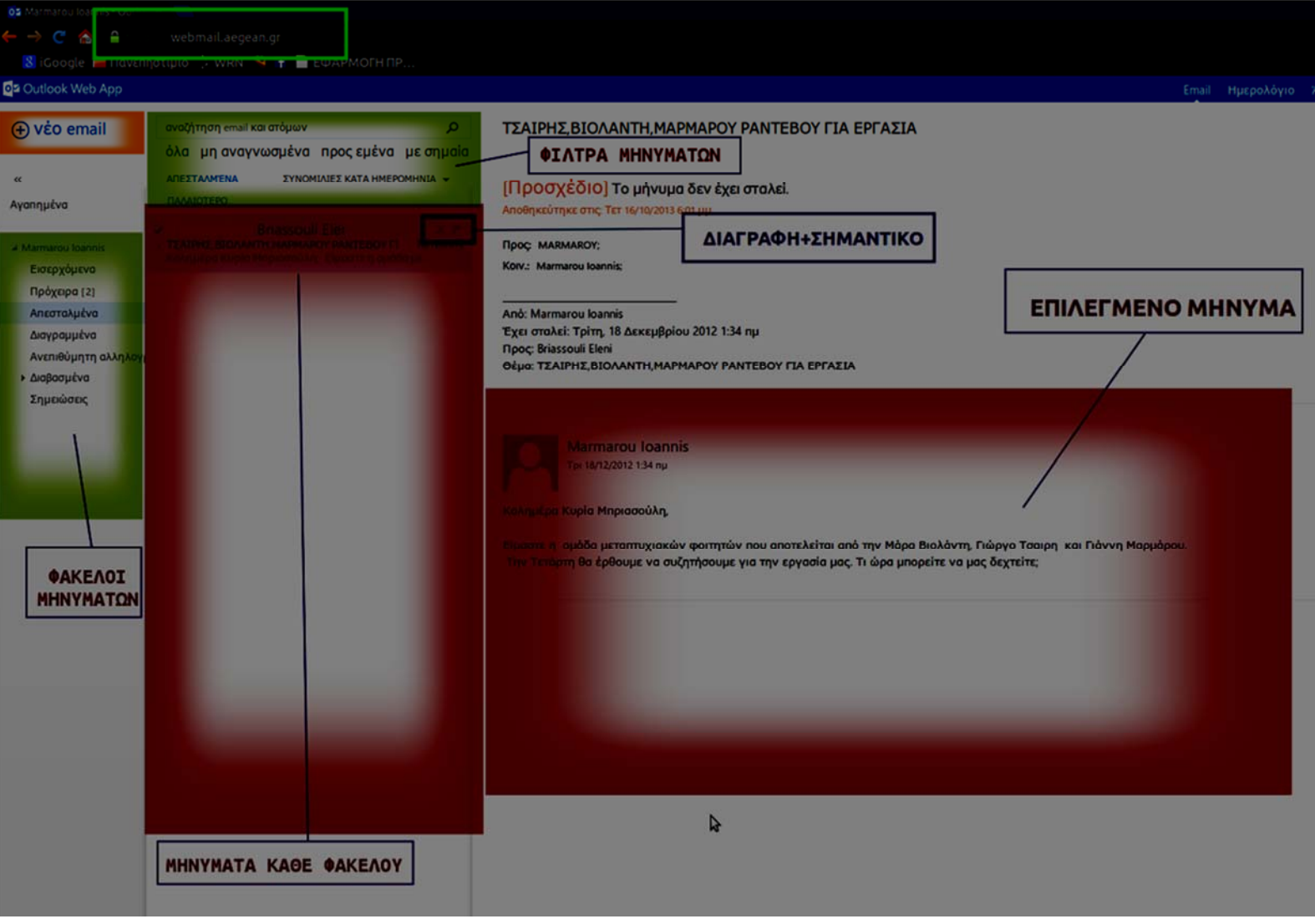

**Εικόνα 3.** Περιβάλλον του Outlook Web Access

#### **Αποστολή και λήψη συνημμένου αρχείου**

Με το ηλεκτρονικό ταχυδρομείο πέρα από απλά μηνύματα κειμένου μπορείτε να αποστείλετε (επισυνάψετε) και αρχεία με οποιαδήποτε περιεχόμενο.

(Προσοχή: για λόγους ασφαλείας, μερικά είδη αρχείων πιθανόν να μην προωθούνται από τον ∆ιακομιστή (Server) προς τον παραλήπτη για αυτό καλό είναι να συμπιέζετε πρώτα ορισμένα αρχεία όπως προγράμματα, καθώς και φακέλους με πολλά αρχεία).

1. Με το πρόγραμμα *Windows Explorer* μπείτε στον προσωπικό σας χώρο στο δίκτυο (Ζ:). Εκεί φτιάξτε ένα φάκελο που θα τον ονομάσετε «Αλληλογραφία» και μέσα σ' αυτόν φτιάξτε δύο υποφακέλλους «Εισερχόμενα αρχεία» και «Εξερχόμενα αρχεία» (Εικ. 4).

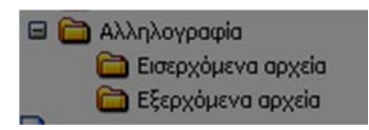

**Εικόνα 4.** Δομή του φακέλου «αλληλογραφία».

- 2. Βρείτε το αρχείο εικόνας *Winter.jpg* με τη βοήθεια του Search [από το *Start→ Search*] και αντιγράψτε το στον υποφάκελλο «Εξερχόμενα αρχεία»
- 3. Μεγιστοποιήστε το πρόγραμμα Outlook Web Access*.*
- 4. Επιλέξτε το εικονίδιο . (+) vέo email
- 5. Συμπληρώστε τη διεύθυνση των παραληπτών όπως και και προηγουμένως.
- 6. Στο παράθυρο του νέου μηνύματος επιλέξτε το εικονίδιο (ΕΙΣΑΓΩΓΗ).

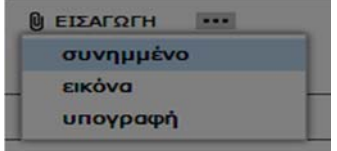

7. Με τη βοήθεια του πλαισίου διαλόγου που εμφανίζεται όταν πατήσετε το πλήκτρο επιλέξετε το ζητούμενο αρχείο (winter.jpg) αφού πρώτα το εντοπίσετε, και πατήσετε το πλήκτρο .

(Σημείωση: Μπορείτε να αφαιρείτε συνημμένα αρχεία, επιλέγοντας το **X** δεξιά του αρχείου.

Δε Εργαστ. άσκηση 1.doc (224 KB) Προεπισκόπηση

8. Κλείστε το πλαίσιο διαλόγου και στείλτε το μήνυμα.

#### **Αποστολή μηνύματος στο εαυτό σας και ∆ιαγραφή**

- 1. Κάντε ό,τι και πριν για την αποστολή νέου μηνύματος, αλλά ως παραλήπτη βάλτε τη δική σας διεύθυνση ηλεκτρονικού ταχυδρομείου (username@geo.aegean.gr).
- 2. Ως θέμα και κείμενο μηνύματος συμπληρώστε My Test.
- 3. Βάλτε ως συνημμένο το αρχείο winter.jpg.
- 4. Στείλτε το μήνυμα.
- 5. Ελέγξτε την παραλαβή του, διαβάστε το συνημμένο αρχείο και σώστε ένα αντίγραφό

Πανεπιστήμιο Αιγαίου Ακαδ. έτος 2014-2015 Τμήμα Γεωγραφίας Χειμερινό εξάμηνο Εισαγωγή στην Πληροφορική

του στον υποφάκελλο «Εισερχόμενα» μέσα στον προσωπικό σας χώρο (Ζ:).

- 6. Κλείστε το παράθυρο ανάγνωσης και ελέγξτε ότι το μήνυμα είναι ακόμα επιλεγμένο. Επιλέξτε το εικονίδιο της διαγραφής
- 7. Επιλέξτε το φάκελο **ο Διαγραμμένα**

#### **Έξοδος**

1. Βγείτε από την εφαρμογή του ηλεκτρονικού ταχυδρομείου επιλέγοντας στη δεξιά πλευρά παραθύρου.

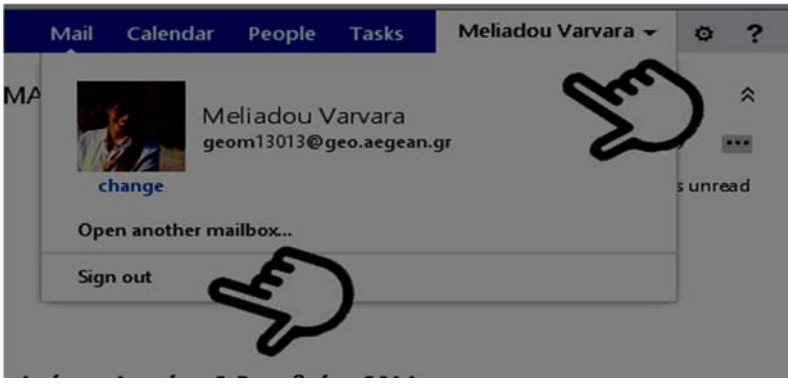

2. Κλείστε την εφαρμογή του *Internet Explorer*.

#### Ενοχλητική Αλληλογραφία

Τα μηνύματα με την ένδειξη \*\*\* SPAM\*\*\* αφορούν αποστολές ενός μηνύματος σε πολλές ομάδες χρηστών μέσω ηλεκτρονικού ταχυδρομείου. Δεν είναι προσωπικά και συνιστάται η διαγραφή τους.

#### Χωρητικότητα Λογαριασμού Πανεπιστημίου.

Κάθε προσωπικός λογαριασμός έχει συγκεκριμένο αποθηκευτικό χώρο για τα ηλεκτρονικά του μηνύματα. Η χωρητικότητα ορίζεται γύρω στα 59334 KB. Σε περίπτωση που το όριο μεγέθους του γραμματοκιβωτίου σας υπερβεί, θα λάβετε το παρακάτω μήνυμα (Εικόνα 5).

Για τη σωστή συνέχιση λειτουργία του λογαριασμού σας,

- Ελέγχετε τακτικά τα μηνύματα σας,
- Διαγράφετε τα μηνύματα που έχετε αναγνώσει και δε χρειάζεστε και
- Αποφεύγετε να διατηρείτε στο γραμματοκιβώτια μεγάλα επισυναπτόμενα αρχεία.

# θέμα:

#### Το γραμματοκιβώτιό σας υπερέβη το όριο μεγέθους του

#### Συνημμένα:

Έχετε υπερβεί το όριο μεγέθους που έχει ορίσει ο διαχειριστής για το γραμματοκιβώτιό σας.

Το μέγεθος του γραμματοκιβωτίου σας είναι 59334 ΚΒ.

Το όριο μεγέθους του γραμματοιαβωτίου είναι:<br>Θα λάβετε μια προειδοποίηση, όταν το μέγεθος του γραμματοιαβωτίου γίνει 50000 KB.Πιθανόν να μην μπορείτε να στελετε και να λάβετε νέα αλληλογραφία μέχρι να μειώσετε το μέγεθος του γραμματοκιβωτίου σας.

Για να ελευθερώσετε χώρο, διαγράψτε τα στοιχεία που δεν χρησιμοποιείτε πλέον ή μετακινήστε τα στο αρχείο προσωπικών φακέλων (pst).

Στο όριο μεγέθους υπολογίζονται τα στοιγεία σε όλους τους φακέλους του γραμματοκιβωτίου σας, συμπεριλαμβανομένων των στοιγείων στους φακέλους "Διαγραμμένα" και "Απεσταλμένα".

Πρέπει να αδειάσετε τον φάκελο "Διαγραμμένα" μετά τη διαγραφή στοιχείων για να απελευθερώσετε χώρο.

Ανατρέξτε στη Βοήθεια για το πρόγραμμα-πελάτη για περισσότερες πληροφορίες.

**Εικόνα 5.** Μήνυμα Διαχειριστή συστήματος